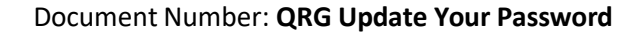

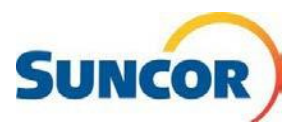

# **Self-Service: Update Your Password**

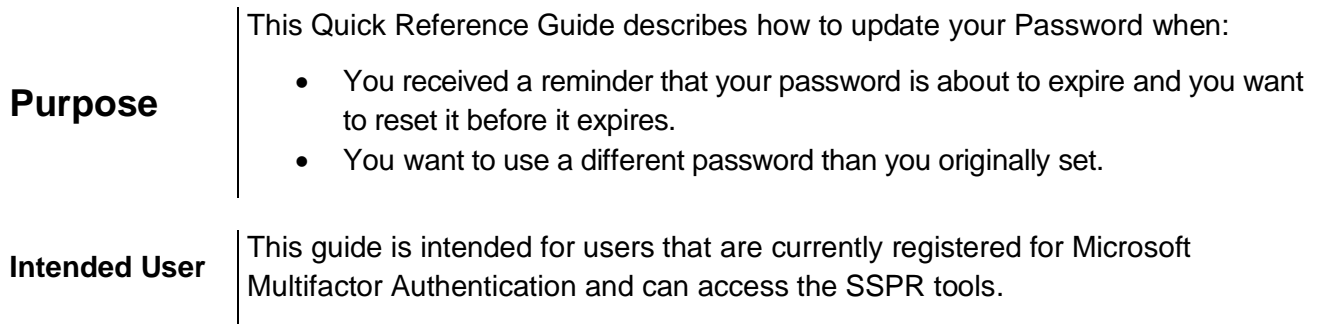

## **Procedure Steps**

### **Sign-In**

**Note:** If you are already signed in, this link will take you directly to the **Security Info** page of the SSPR tool. You can bypass these 4 steps and go to **Access Password Management** on the next page.

- 1. Copy & paste this link into your computer's internet browser and press **Enter** on your keyboard <https://aka.ms/setupsecurityinfo>
- 2. Enter your account and click **Next**.
- 3. Enter your password and click **Sign in**.
- 4. You are directed to the Microsoft "*More information required"* window. Click **Next**.

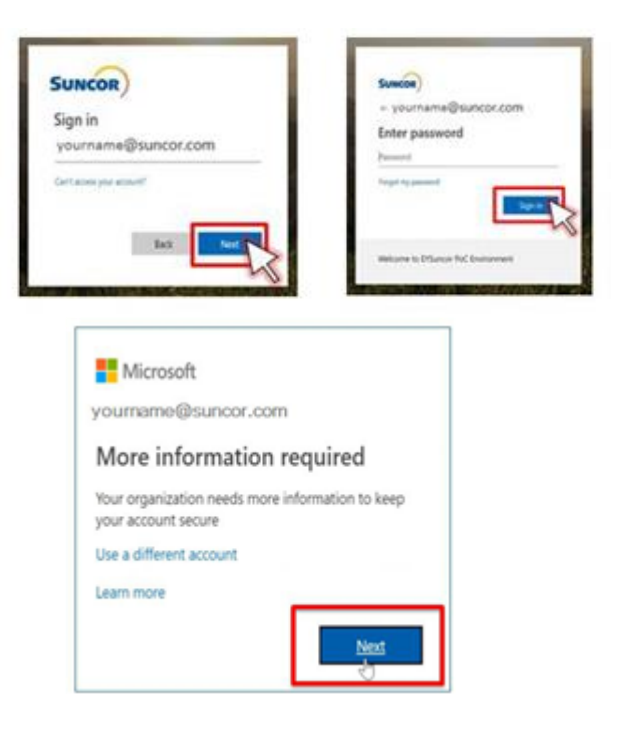

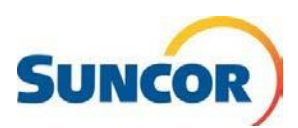

#### **Access password management**

- 1. At the bottom of the **Security info** pane, click **Sign out of everywhere**.
- 2. On the left of the **Security info** pane, click the **Overview** tab.

*The Overview pane opens and displays your account and clickable info tiles.*

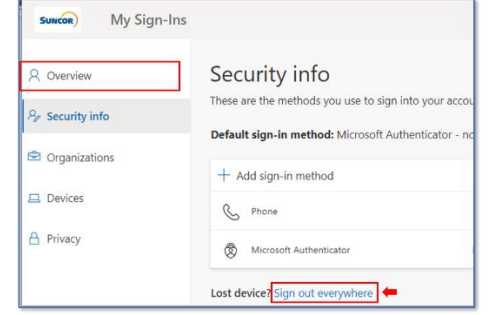

Password asswor word stronger, or ch<br>ione else knows it CHANGE PASSWORD

3. Find the Password tile and click **CHANGE PASSWORD**.

*The Change password dialog opens.*

- 4. Input your **Old password**
- 5. Input & Confirm your **New password** using the following rules:

#### **Password Rules:**

- Be a minimum of 8 characters in length and a maximum of 14 characters in length
- Must contain at least one uppercase letter
- Must contain at least one lower case letter
- Must contain at least one number
- May contain at least one symbol ( $|@#\$%^A@^*()$  |~`{}[]:";'<>?,./) but not a space
- Must not contain a simple sequence or pattern of characters or numbers (e.g. abcde, 12345, qwerty, aaaaa)
- Must not contain the user name or account name to which they apply
- Must not contain proper words or dictionary words of over 4 characters in length
- Must not contain reserved words (e.g. Suncor, Petro, Sunoco, *Eirebag*)

#### 6. Click **Submit**

You can now sign in to your account with your new password.

*Remember: All places/apps where you sign in with your Suncor account requires the new password. If you have stored instances of your password, resave when prompted.*

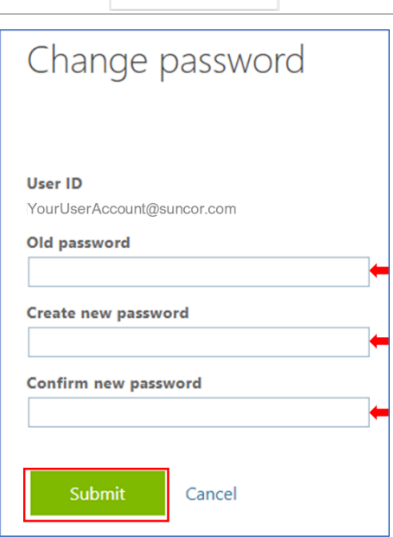